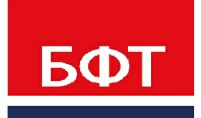

ДОСТИГАЕМ ВМЕСТЕ, РАЗВИВАЯ КАЖДОГО

**Система «Единая система управления нормативно-справочной информацией региона» «БФТ.ЕНСИ.Регион»**

**Руководство администратора по установке системы, рабочих станций в системе «Единая система управления нормативно-справочной информацией региона» «БФТ.ЕНСИ.Регион»**

Листов 28

© 2021 ООО «БФТ»

## **СОДЕРЖАНИЕ**

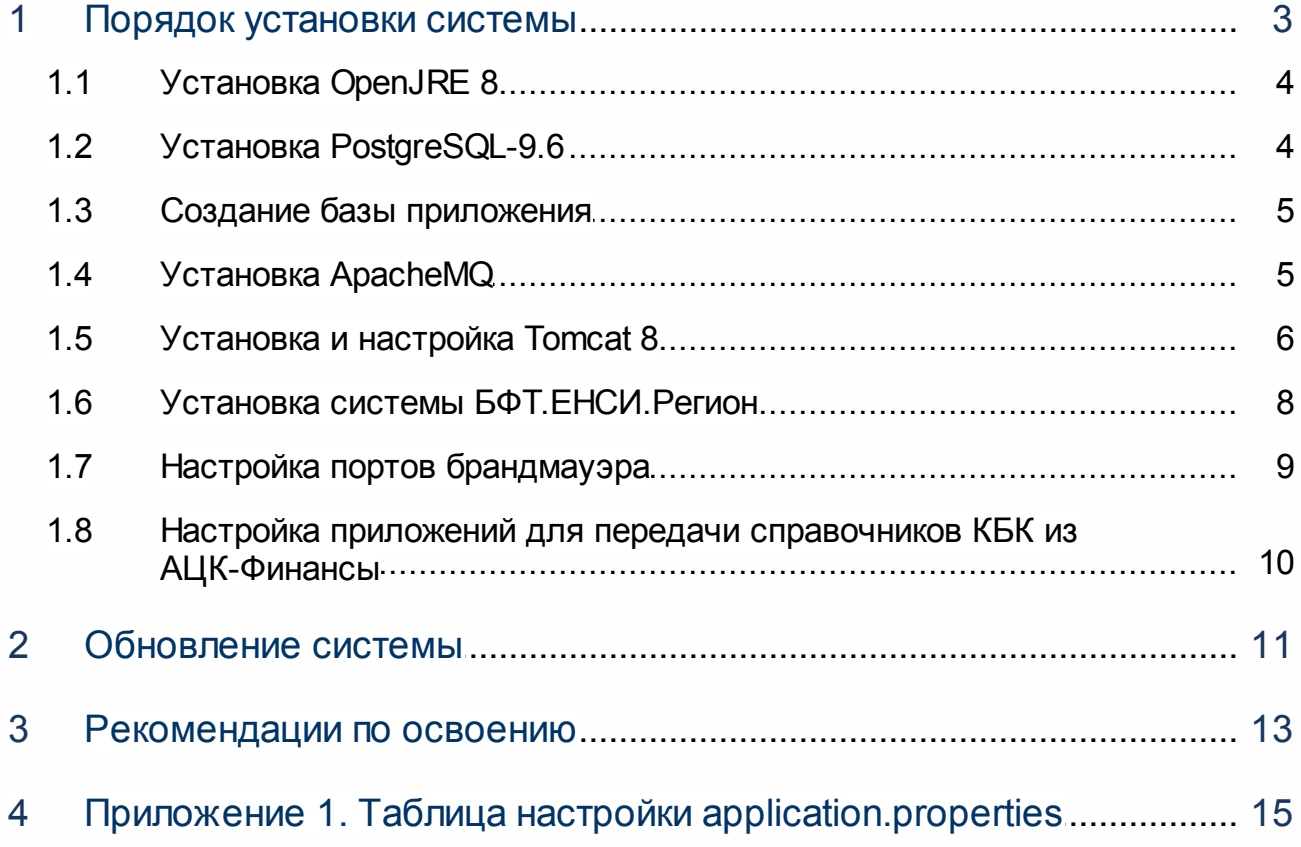

# <span id="page-2-0"></span>**Порядок установки системы**

1

Порядок установки следующий:

- 1. Установка OpenJRE 8;
- 2. Установка PostgreSQL-9.5;
- 3. Создание базы приложения;
- 4. Установка ApacheMQ;
- 5. Установка и настройка Tomcat 8;
- 6. Установка подсистемы БФТ.ЕНСИ.Регион;
- 7. Настройка портов брандмауэра;
- 8. Настройка приложений для передачи справочников КБК из АЦК-Финансы (опционально).

*Примечание. Процесс установки системы показан на примере операционной системы Linux CentOS 7.*

### <span id="page-3-0"></span>**1.1 Установка OpenJRE 8**

Для установки OpenJRE 8 необходимо выполнить следующие действия:

- 1. Перейти в home директорию:
- *cd ~*
- 2. Обновить кэш:

*sudo yum makecache*

3. Установить OpenJDK:

*sudo yum install java-1.8.0-openjdk*

4. Выбрать java 8 по умолчанию:

*sudo alternatives --config java*

## <span id="page-3-1"></span>**1.2 Установка PostgreSQL-9.6**

Для установки PostgreSQL-9.5 необходимо выполнить следующие действия:

*sudo yum install postgresql-server postgresql-contrib*

1. Создание базы:

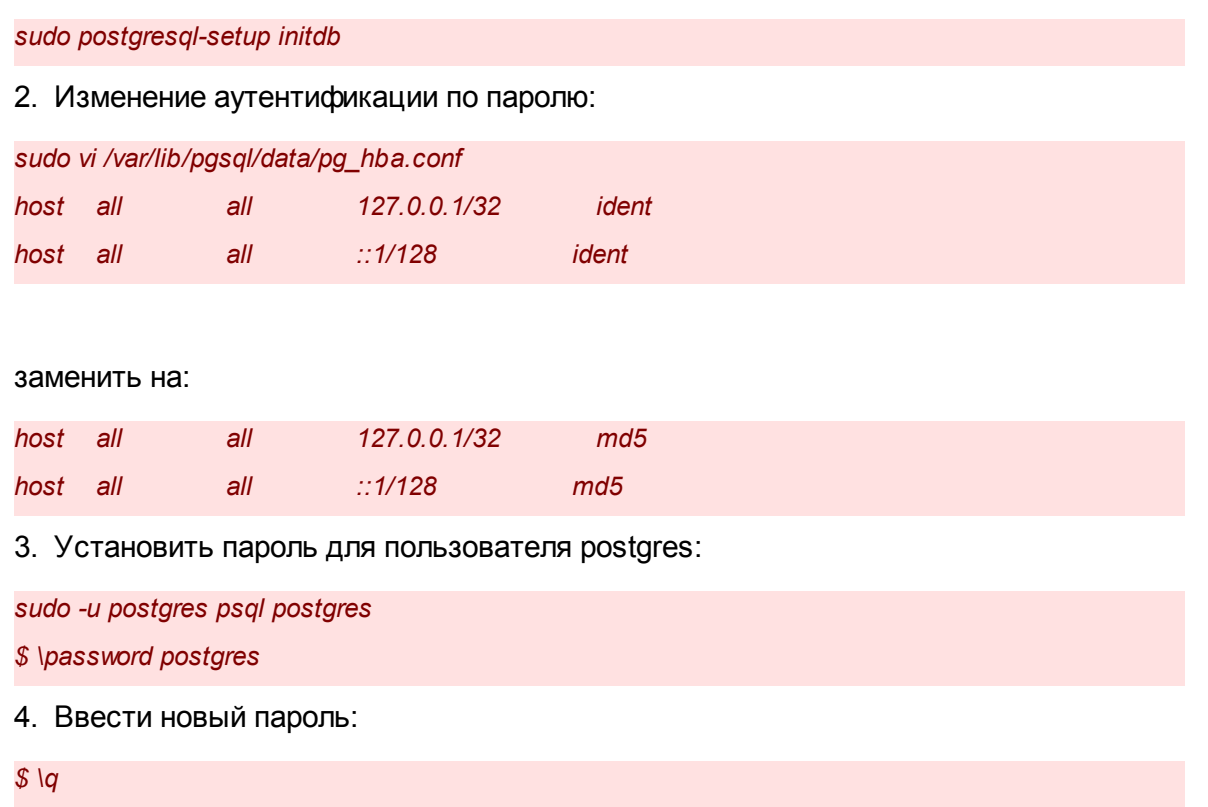

### <span id="page-4-0"></span>**1.3 Создание базы приложения**

База **ice\_mdm**создается следующим образом:

*sudo -u postgres createdb ice\_mdm*

## <span id="page-4-1"></span>**1.4 Установка ApacheMQ**

Для установки ApacheMQ необходимо:

1. Необходимо скачать ApacheMQ:

*wget <https://archive.apache.org/dist/activemq/5.14.3/apache-activemq-5.14.3-bin.tar.gz>*

2. Далее необходимо распаковать:

*sudo tar -zxvf apache-activemq-5.14.3-bin.tar.gz -C /opt*

3. Создается линк:

*sudo ln -s /opt/apache-activemq-5.14.3 /opt/activemq*

4. Создается файл для запуска ApacheMQ как сервиса:

*sudo vi /usr/lib/systemd/system/activemq.service*

*[Unit] Description=activemq message queue After=network.target [Service] PIDFile=/opt/activemq/data/activemq.pid ExecStart=/opt/activemq/bin/activemq start ExecStop=/opt/activemq/bin/activemq stop User=root Group=root [Install] WantedBy=multi-user.target* 5. Далее необходимо сохранить изменения.

6. Запуск как сервиса:

*sudo systemctl enable activemq.service sudo systemctl start activemq.service*

### <span id="page-5-0"></span>**1.5 Установка и настройка Tomcat 8**

Для установки Tomcat 8 необходимо выполнить следующие действия:

1. Установка Tomcat:

*sudo yum install tomcat8-user tomcat8*

2. Создание инстанса в необходимой директории (название модуля и порты указываются на усмотрение устанавливающего):

*tomcat8-instance-create -p 8083 -c 8015 mdm*

3. Настройка Tomcat: Положить файл **application.properties** (актуальная версия в app.war\WEB-INF\classes\application.properties) в папку с Tomcat.

*ice.servicesPackages=com.bftcom.mdm.commons, com.bftcom.ice.common.service*

*spring.profiles.active=postgresql,postgresql95*

*spring.datasource.url=jdbc:postgresql://localhost:5432/ice\_mdm spring.datasource.username=postgres spring.datasource.password=postgres*

*#spring.devtools.restart.trigger-file = application.properties spring.devtools.restart.enabled = false spring.devtools.livereload.enabled = false*

*server.servlet.contextPath=/app # Charset of HTTP requests and responses. Added to the "Content-Type" header if not set explicitly. spring.http.encoding.charset=UTF-8 # Enable http encoding support. spring.http.encoding.enabled=true # Force the encoding to the configured charset on HTTP requests and responses. spring.http.encoding.force=true*

*spring.jackson.serialization.write-dates-as-timestamps=true spring.jackson.default-property-inclusion = non\_null*

*spring.servlet.multipart.maxFileSize=100MB spring.servlet.multipart.maxRequestSize=100MB*

*spring.cache.jcache.provider=org.ehcache.jsr107.EhcacheCachingProvider spring.cache.jcache.config=classpath:ehcache.xml*

*security.jwt.secret=random\_secret\_key security.jwt.expirationTime=604800000*

*spring.quartz.job-store-type=jdbc spring.quartz.jdbc.initialize-schema=never spring.quartz.properties.org.quartz.jobStore.tablePrefix=quartz.qrtz\_ spring.quartz.properties.org.quartz.jobStore.driverDelegateClass = org.quartz.impl.jdbcjobstore.PostgreSQLDelegate*

*mdm.jms.url = tcp://localhost:61616 mdm.jms.username = admin mdm.jms.password = admin mdm.jms.outbound.queue.name = mdmOutgoingQueue mdm.jms.inbound.queue.name = mdmIncomingQueue*

*mdm.elasticsearch.url = http://localhost:9200*

4. Прописать полный путь до этого файла в bin/startup.sh:

export CATALINA\_OPTS="-Dspring.config.location=file:полный\_путь\_до\_application.properties"

Далее при необходимости производятся настройки файла application.properties. Таблица заполнения приведена в <u>[приложении 1](#page-15-0)</u> 16).

5. Запустить Tomcat:

*./bin/startup.sh*

#### <span id="page-7-0"></span>**1.6 Установка системы БФТ.ЕНСИ.Регион**

Для установки системы БФТ.ЕНСИ.Регион необходимо:

- 1. Скопировать файл приложения **app.war** в директорию *\webapps* сборки Tomcat;
- 2. Положить файл **application.properties**(актуальная версия в app.war\WEB-INF\classes\application.properties) в папку с Tomcat.

*ice.scrvicesPackages=com.bftcom.mdm.commons, com.bftcom.ice.common.service spring.profiles.active=postgresql,postgresql95 spring.datasource.url-jdbc:postgresql://localhost:5432/ice\_mdm spring.datasource.username=postgres spring.datasource.password=postgres #spring.devtools.restart.trigger-file = application.properties spring.devtools.restart.enabled = false spring.devtools.livereload.enabled = false server.servlet.contextPath=/app #Charset of HTTP requests and responses. Added to the "Content-Type" header if not set explicitly. spring.http.encoding.charset=UTF-8 #Enable http encoding support. spring.http.encoding.enabled=true*

*#Force the encoding to the configured charset on HTTP requests and responses. spring.http.encoding.force=true spring.jackson.serialization.write-dates-as-timestamps=true spring.jackson.default-property-inclusion = non\_null spring.servlet.multipart.maxFileSize=100MB spring.servlet.multipart.maxRequestSize=100MB spring.cache.jcache.provider=org.ehcache.jsr107.EhcacheCachingProvider spring.cache.jcache.config-classpath:ehcache.xml security.jwt.secret=random\_secret\_key security.jwt.expirationTime=604800000 spring.quartz.job-store-type=jdbc spring.quartz.jdbc.initialize-schema=never spring.quartz.properties.org.quartz.jobStore.tablePrefix=quartz.qrtz\_ spring.quartz.properties.org.quartz.jobStore.driverDelegateClass = org.quartz.impl.jdbcjobstore.PostgreSQLDelegate mdm.jms.url = tcp://localhost:61616 mdm.jms.username = admin mdm.jms.password = admin mdm.jms.outbound.queue.name = mdmOutgoingQueue mdm.jms.inbound.queue.name = mdmIncomingQueue mdm.elasticsearch.url = <http://localhost:9200>* 3. Прописать полный путь до этого файла в **bin/startup.sh**:

*Export CATALINA\_OPTS="-Dspring.config.location=file:полный\_путь\_до\_application.properties"*

4. Запустить Tomcat:

*./bin/startup.sh*

## <span id="page-8-0"></span>**1.7 Настройка портов брандмауэра**

Для возможности подключения к серверу с других машин в сети на данной машине необходимо разрешить порту приложения (порт приложения указан в файле **server.xml** в поддиректории *Tomcat'a conf* – в параметре port тега **Connector**) принимать запросы извне.

*sudo firewall-cmd --zone=public --permanent --add-port=8080/tcp*

Для применения правил необходимо их перезагрузить:

*firewall-cmd –reload*

#### <span id="page-9-0"></span>**Настройка приложений для передачи справочников КБК из АЦК-Финансы 1.8**

Для настройки приложений для передачи справочников КБК из АЦК-Финансы необходимо:

- 1. Открыть Linux в терминальном режиме через VNC Viewer.
- 2. Положить jar-файлы в папку в Linux.
- 3. Открыть в Sudo MC данные jar-файлы.
- 4. В них открыть BOOT-INF\classes\application.yml
- 5. В открытом в п.4 файле указать порт, на котором работает приложение и url MDM-REST-a.
- 6. Запустить jar-файл в терминале командой^

*java -jar <Наименование приложения>.jar*

7. Если необходимо, чтобы приложение работало в фоновом режиме, вместо команды из п.6 указать команду^

*java -jar "<Наименование приложения>.jar" > <Наименование приложения>.log &*

Например,

*java -jar "egrip-1.0.0.jar" > egrip-1.0.0.log &*

8. После проведения настройки приложений провести настройку выгрузки реплик справочников в АЦК-Финансы, отправить реплики справочников и проверить, что данные справочников появились в таблицах ЕНСИ (для проверки необходимо, чтобы были предварительно загружены структуры данных справочников).

## <span id="page-10-0"></span>**Обновление системы**

Обновление системы БФТ.ЕНСИ.Регион включает следующие этапы:

#### Получение дистрибутива

· Получить дистрибутив приложения **app.war** из пакета обновления или от сотрудников разработки.

#### Остановка Tomcat

· В поддиректории *Tomcat /bin* выполнить команду:

#### *./shutdown.sh*

#### Обновление файлов дистрибутива

- · Скопировать с заменой файл app.war в поддиректорию */webapps/* сборки Tomcat.
- · Удалить существующую поддиректорию */app*.

#### Обновление конфигурационных файлов

Сравнить содержимое файла application.yml из поддиректории файла **app.war /WEB-INF/classes/** с одноименным базовым файлом свойств приложения, указанным в команде *export CATALINA\_OPTS=* файла запуска Tomcat *./bin/startup.sh*.

· Дополнить содержимое базового файла свойств приложений отсутствующими кнфигурационными настройками файла поставки

#### Запуск Tomcat

· В поддиректории *Tomcat /bin* выполнить команду:

*./startup.sh*

## <span id="page-12-0"></span>**Рекомендации по освоению**

Для успешной работы с подсистемой «Единая система управления нормативносправочной информацией региона» «БФТ.ЕНСИ.Регион» необходимо:

- · Получить навыки работы с операционной системой Windows, Linux;
- · Получить навыки работы с веб-обозревателями;
- · Ознакомиться с данным руководством;
- · Учитывать всплывающие подсказки, появляющиеся на экранных формах в процессе работы.

# <span id="page-14-0"></span>**Приложение 1. Таблица настройки application.properties**

4

#### В приложении 1 приведена таблица настройки файла application.properties:

#### <span id="page-15-0"></span>Таблица 1 - Таблица настройки файла application.properties

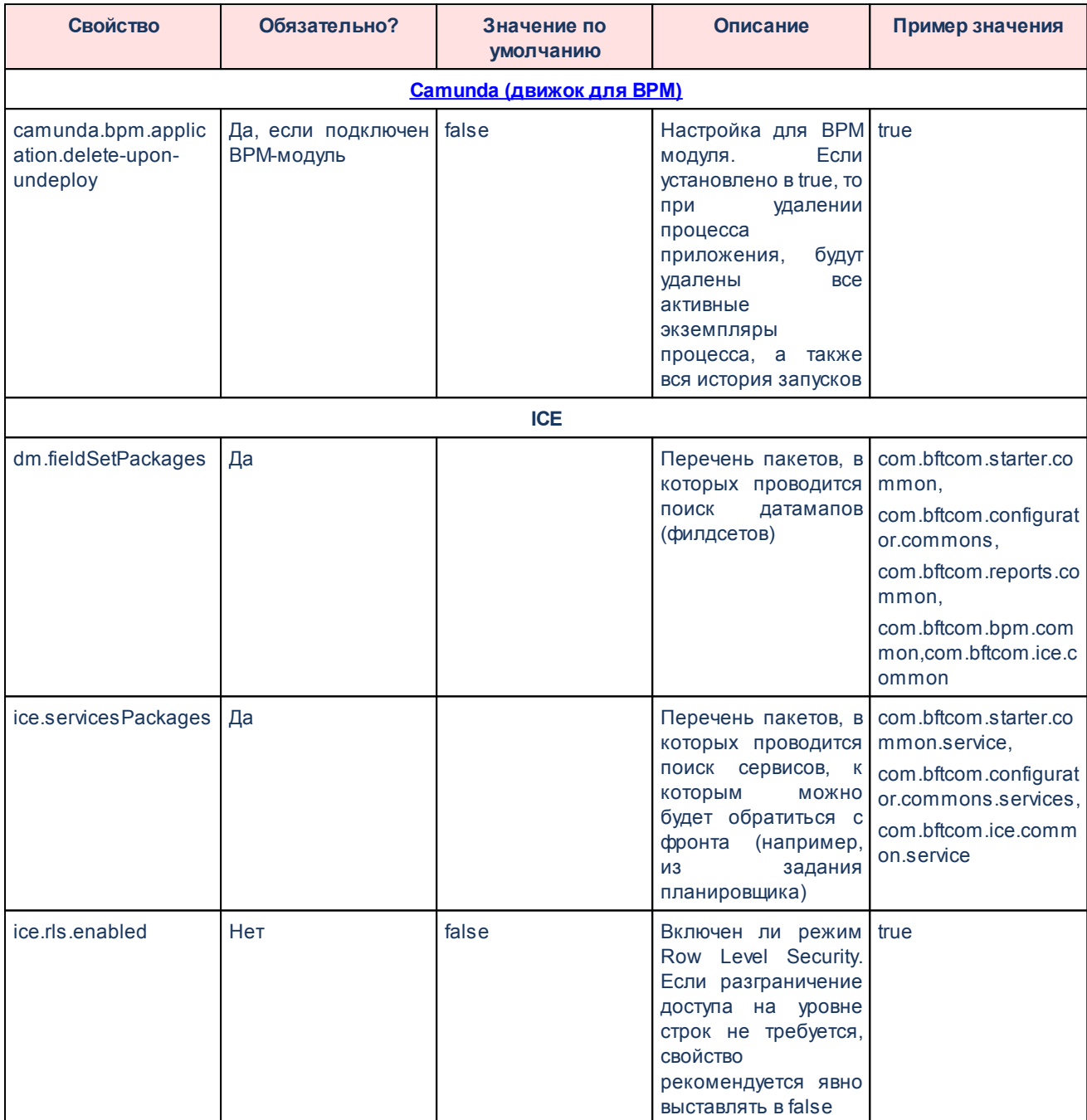

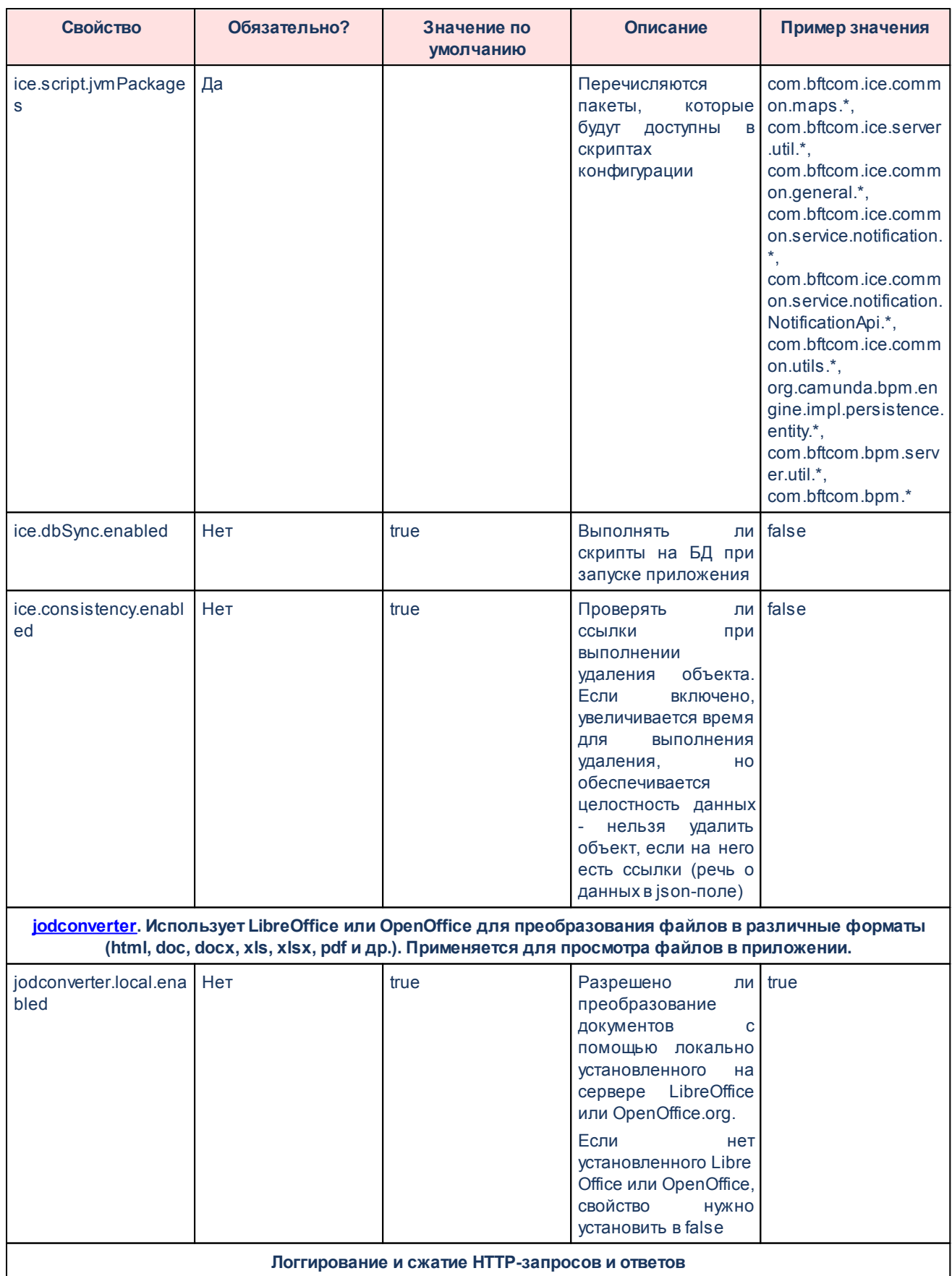

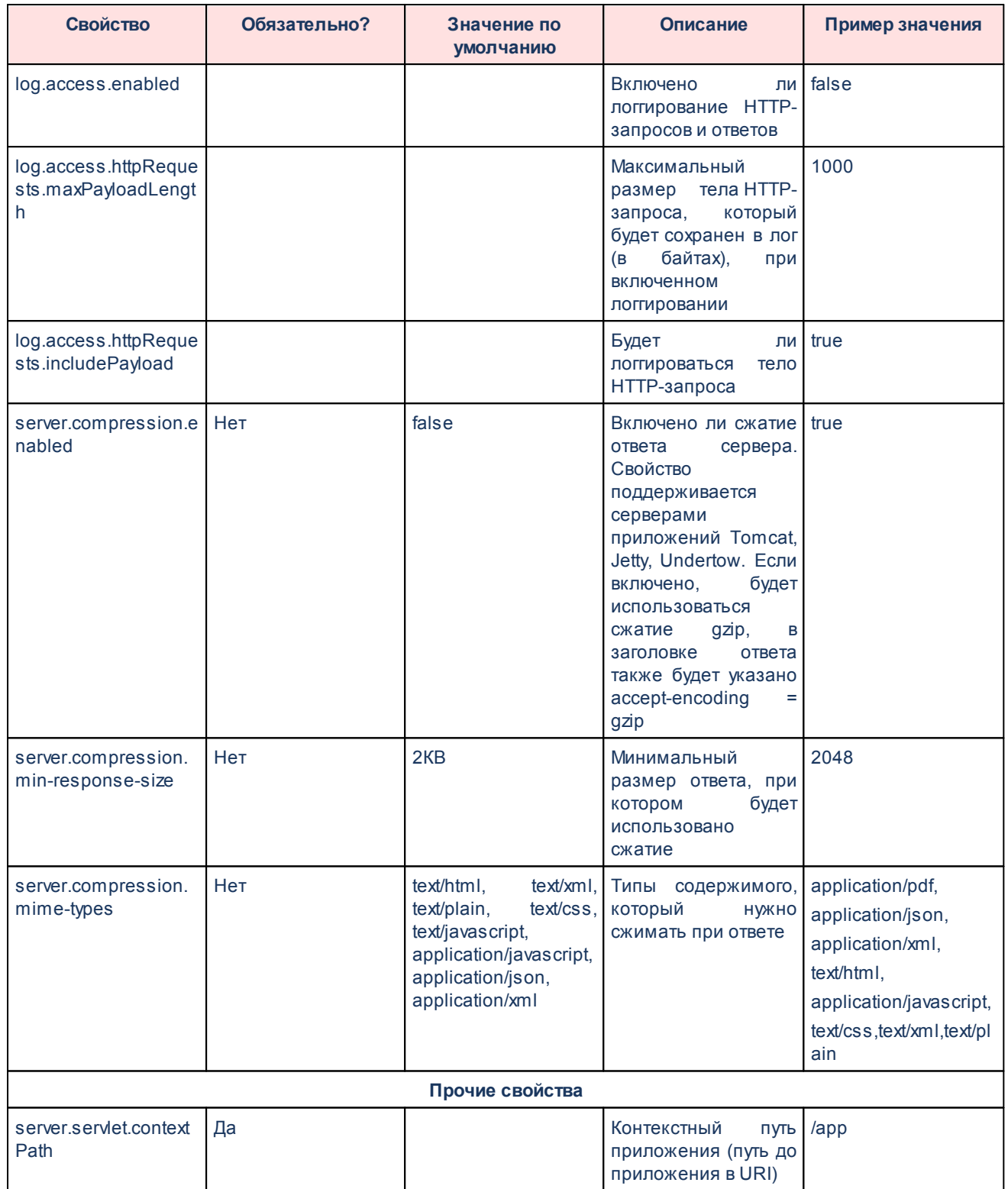

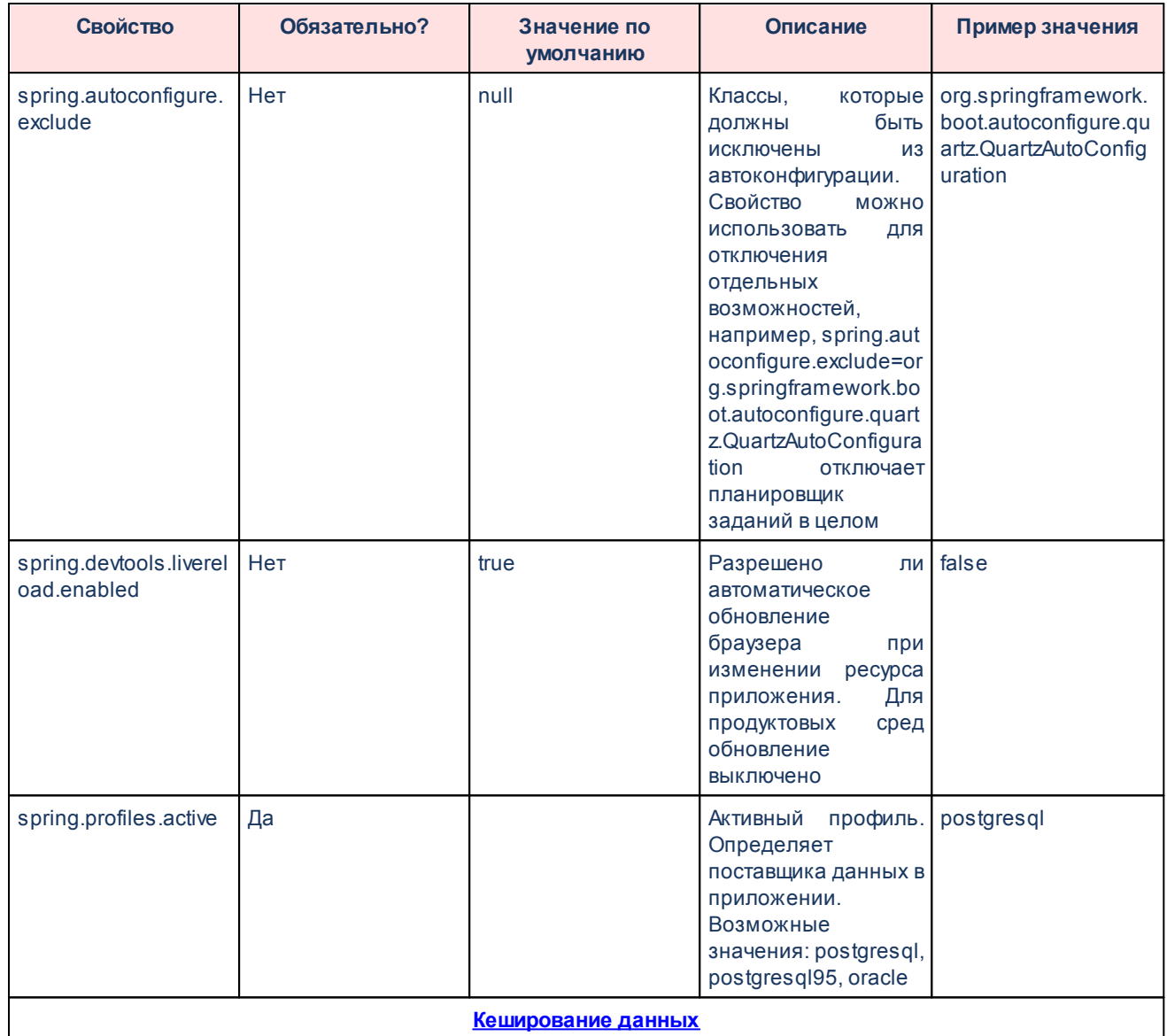

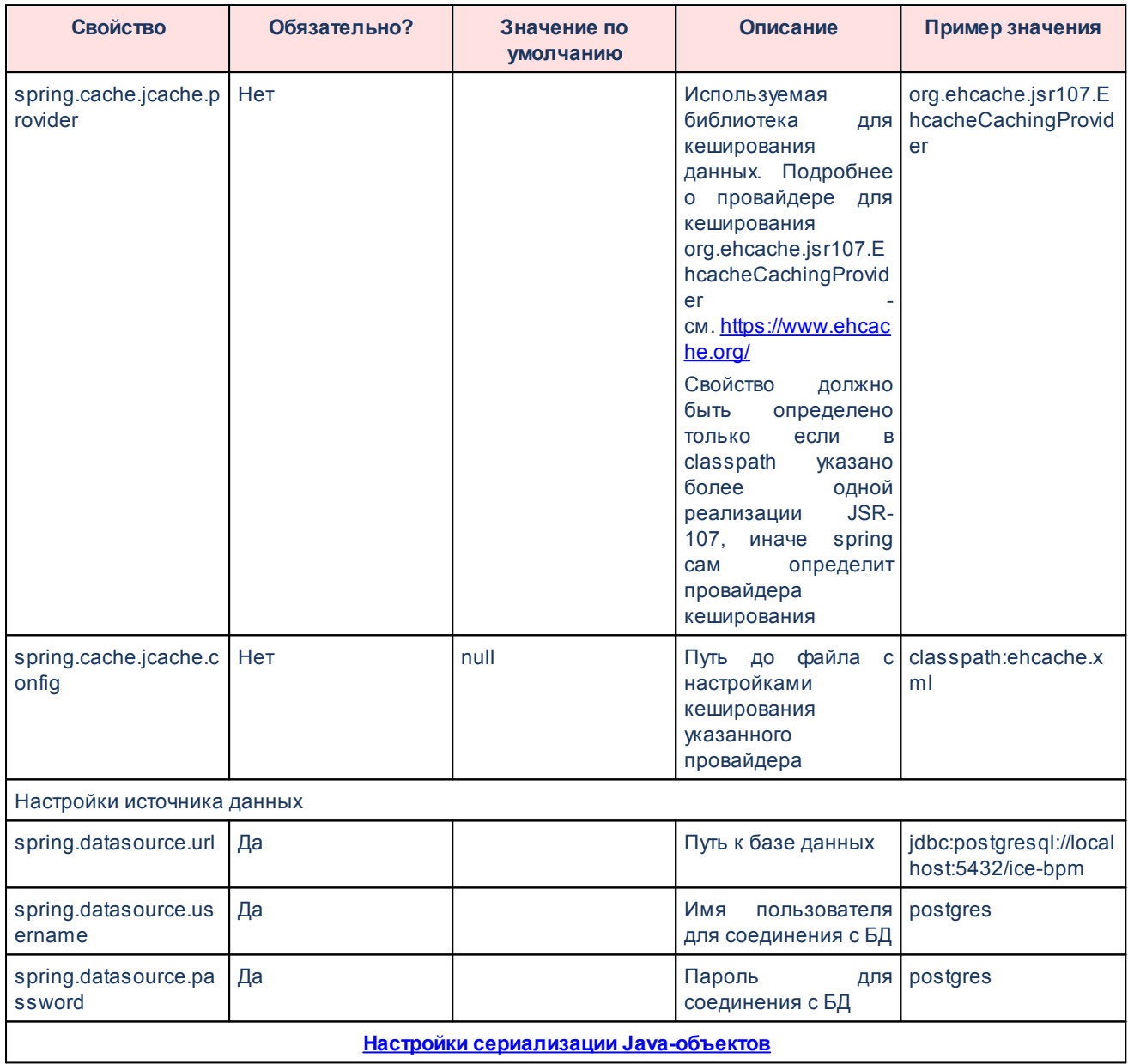

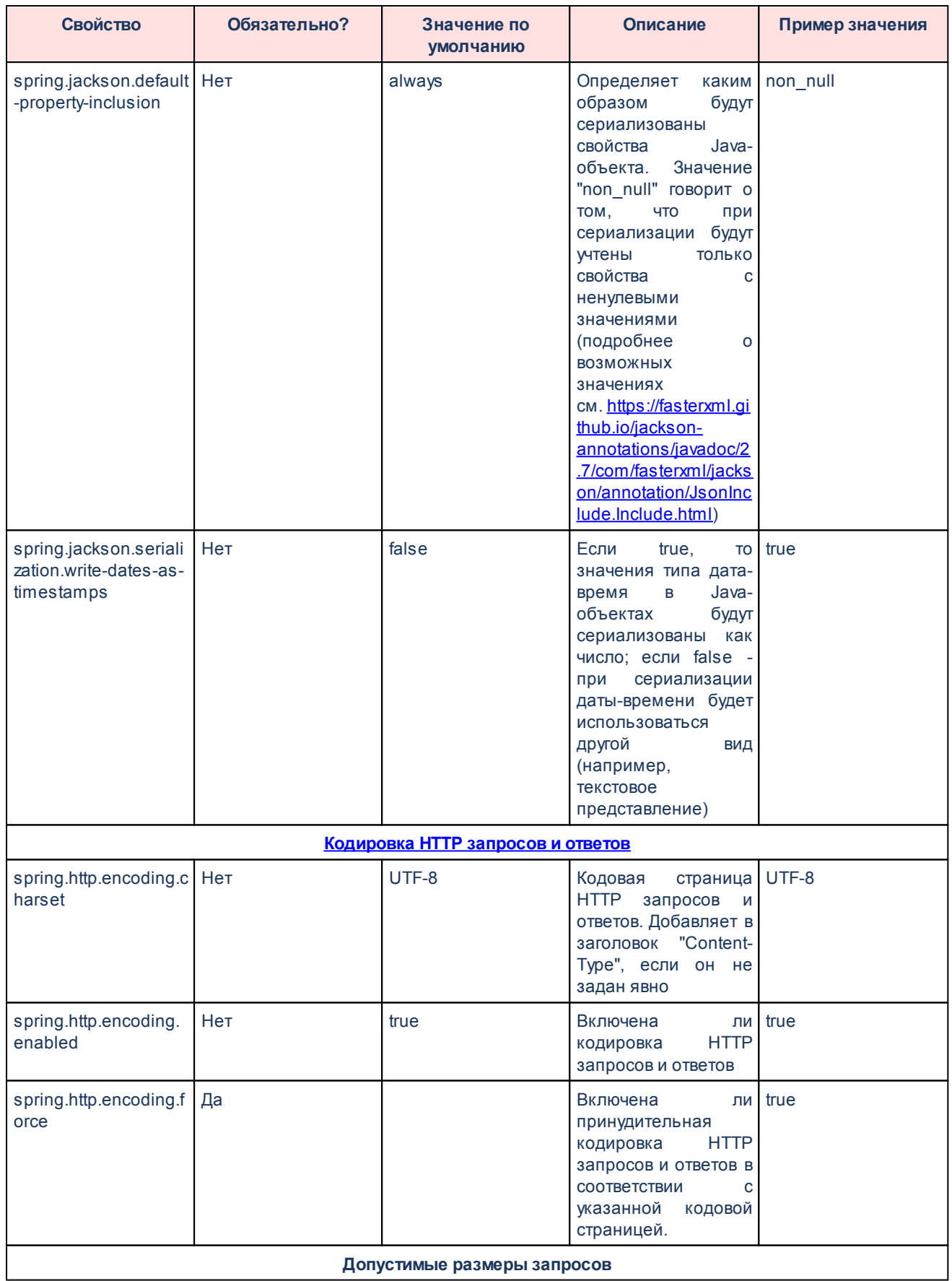

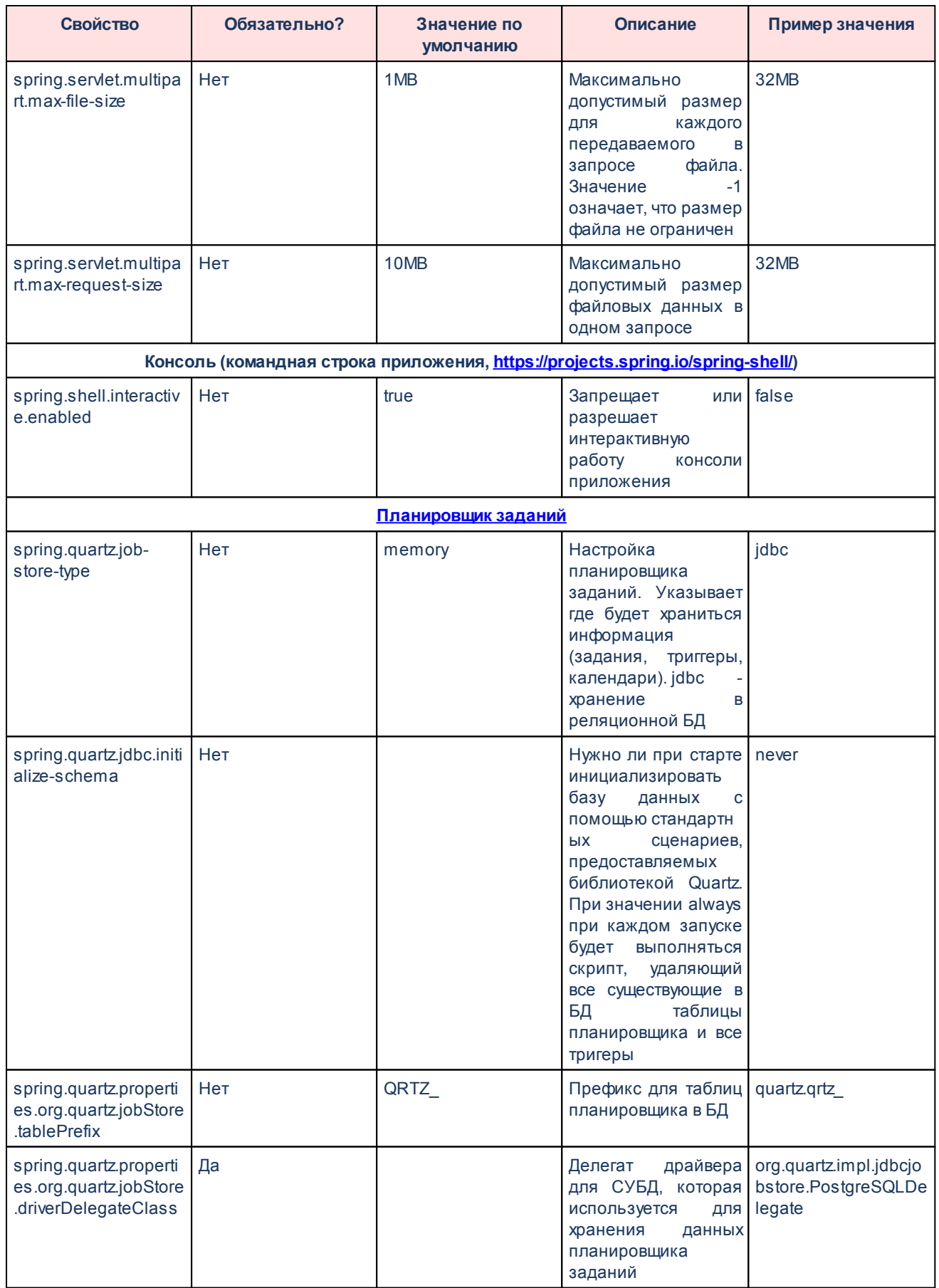

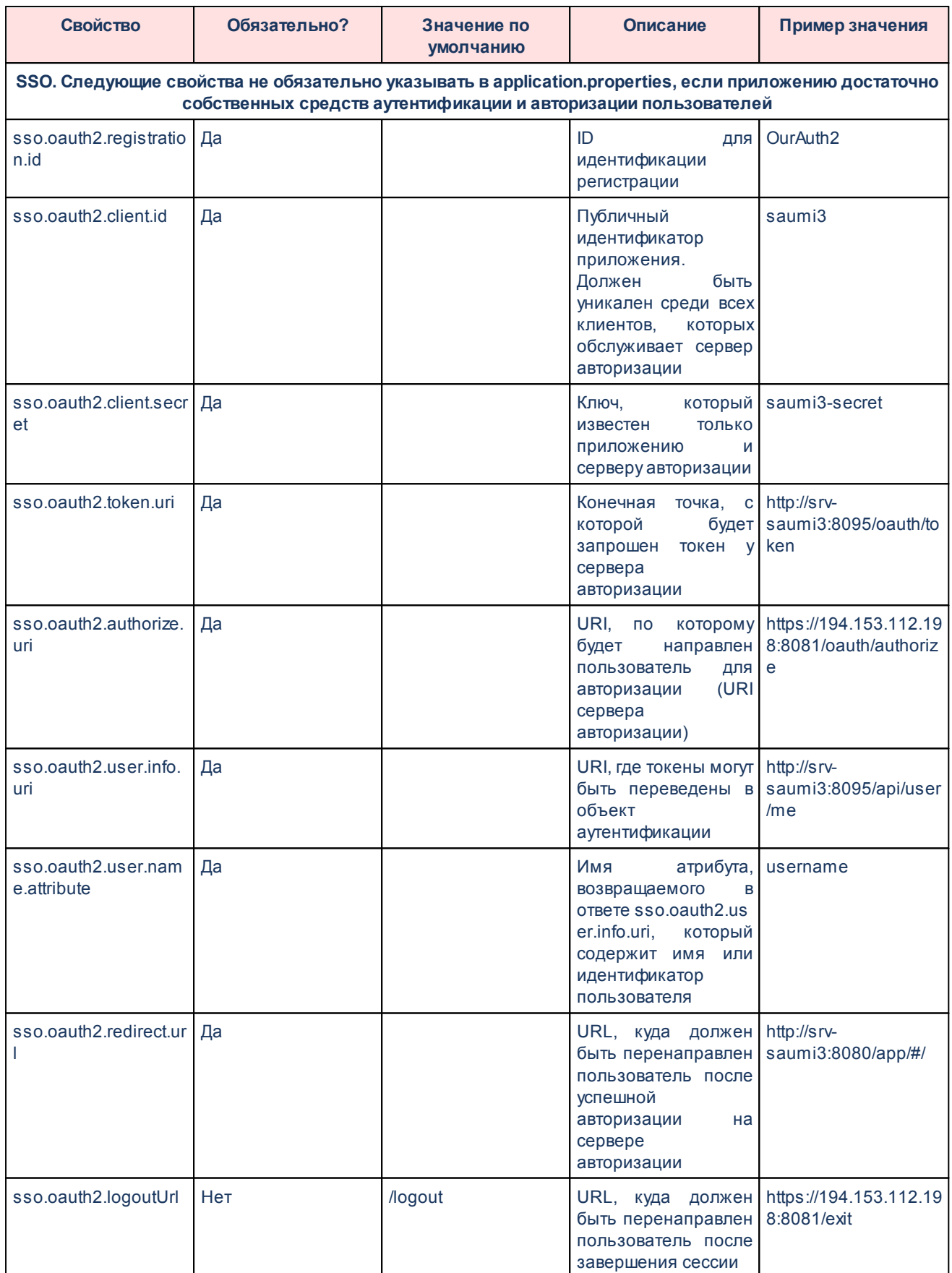

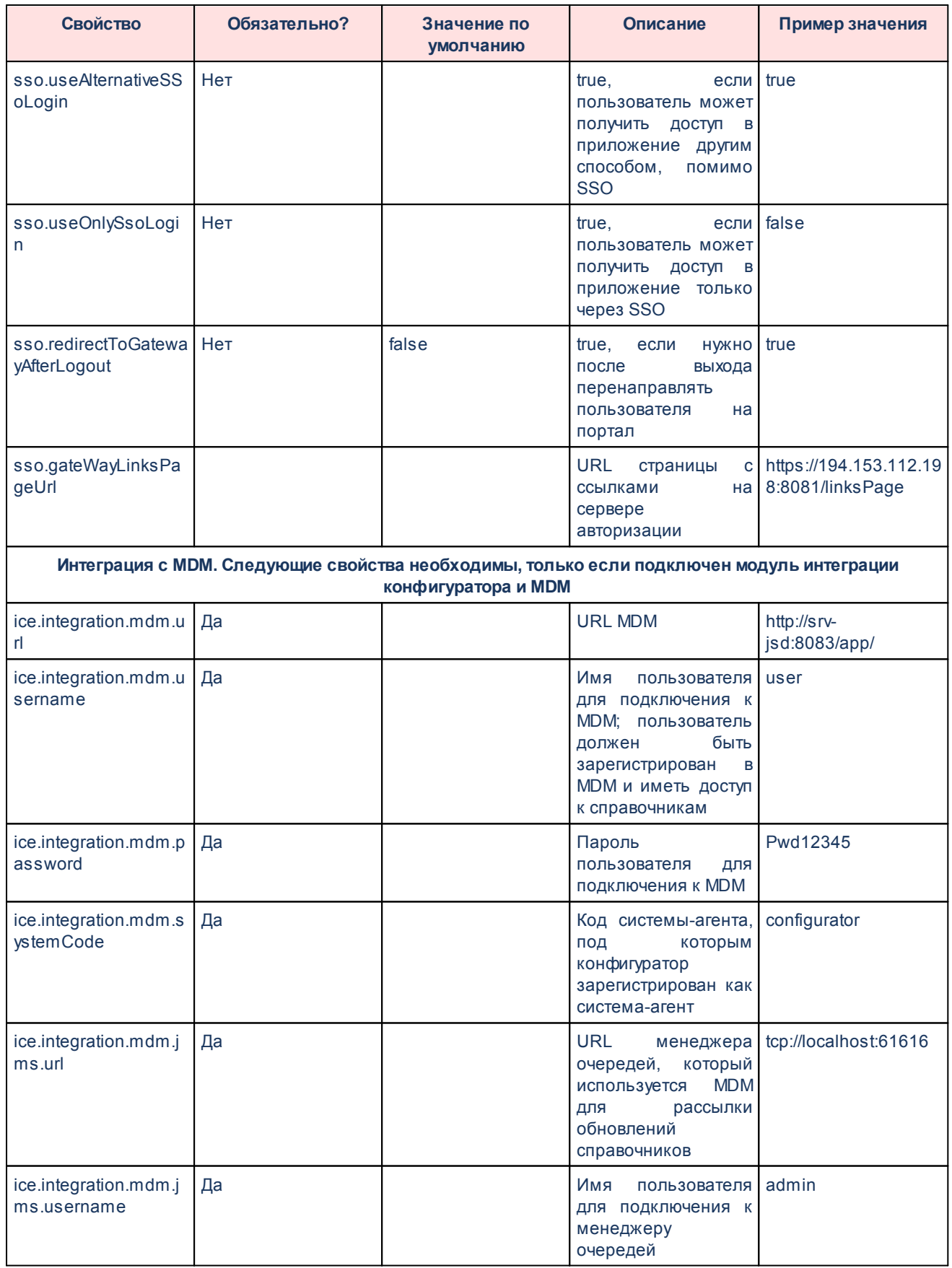

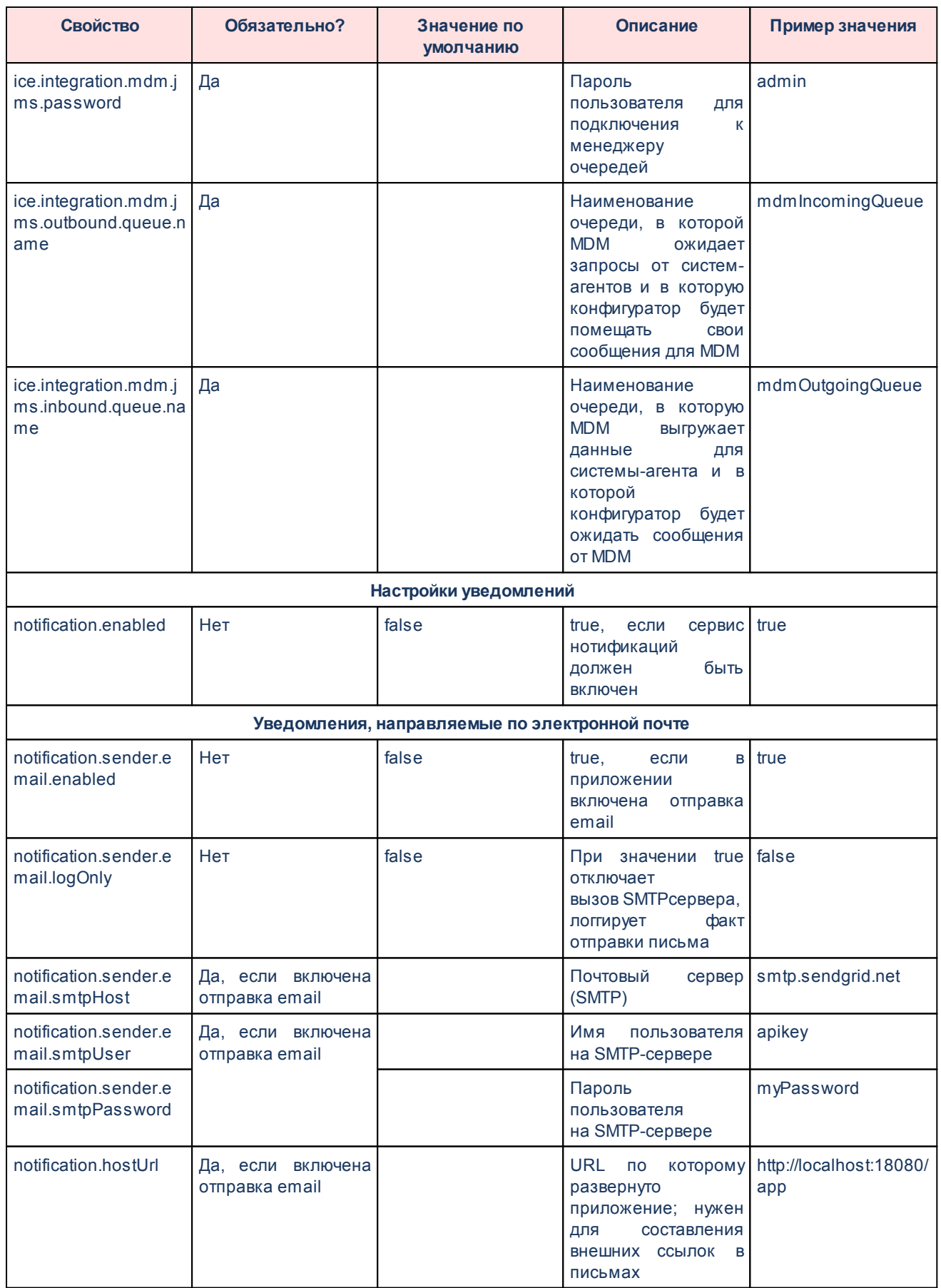

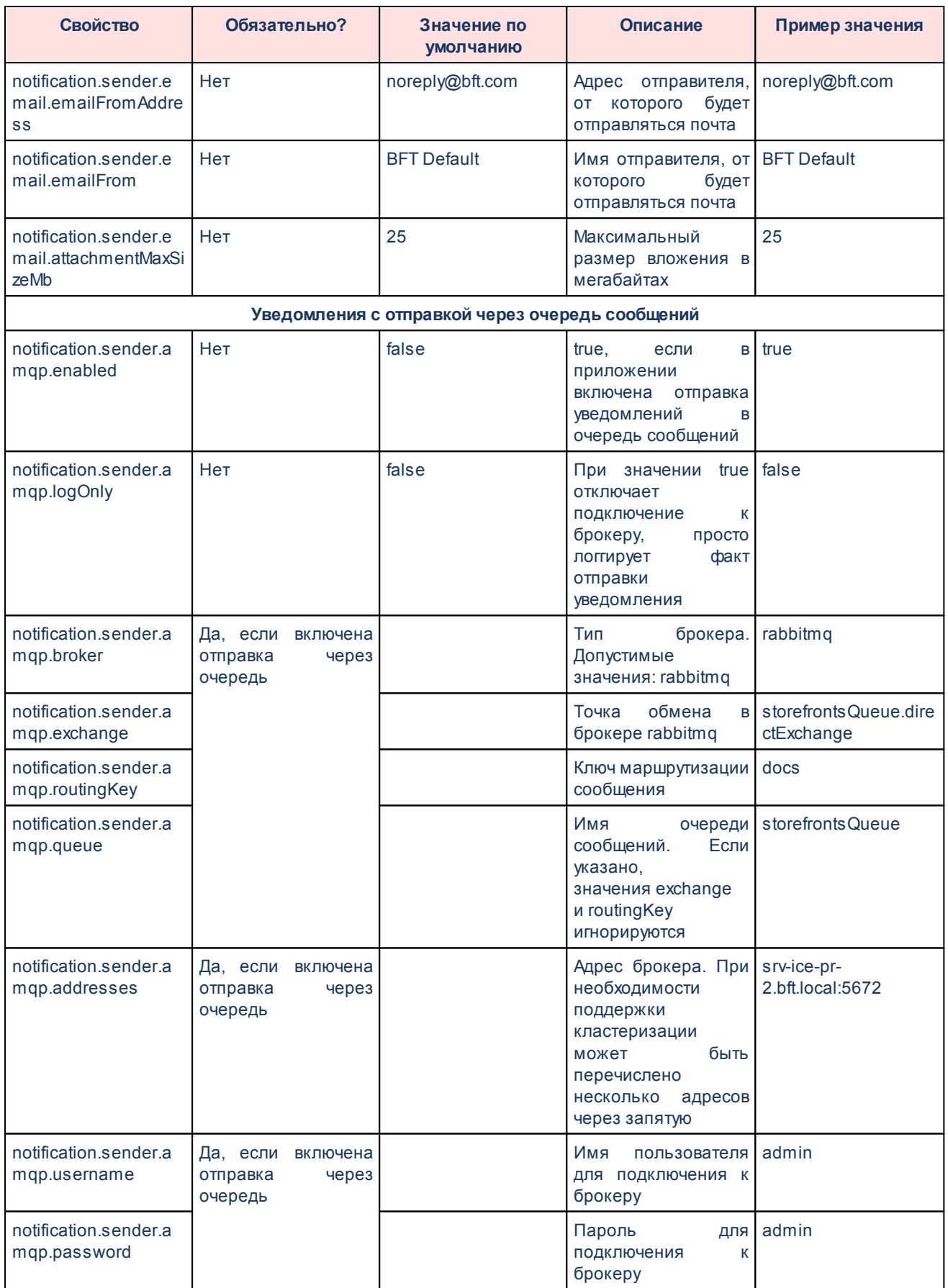

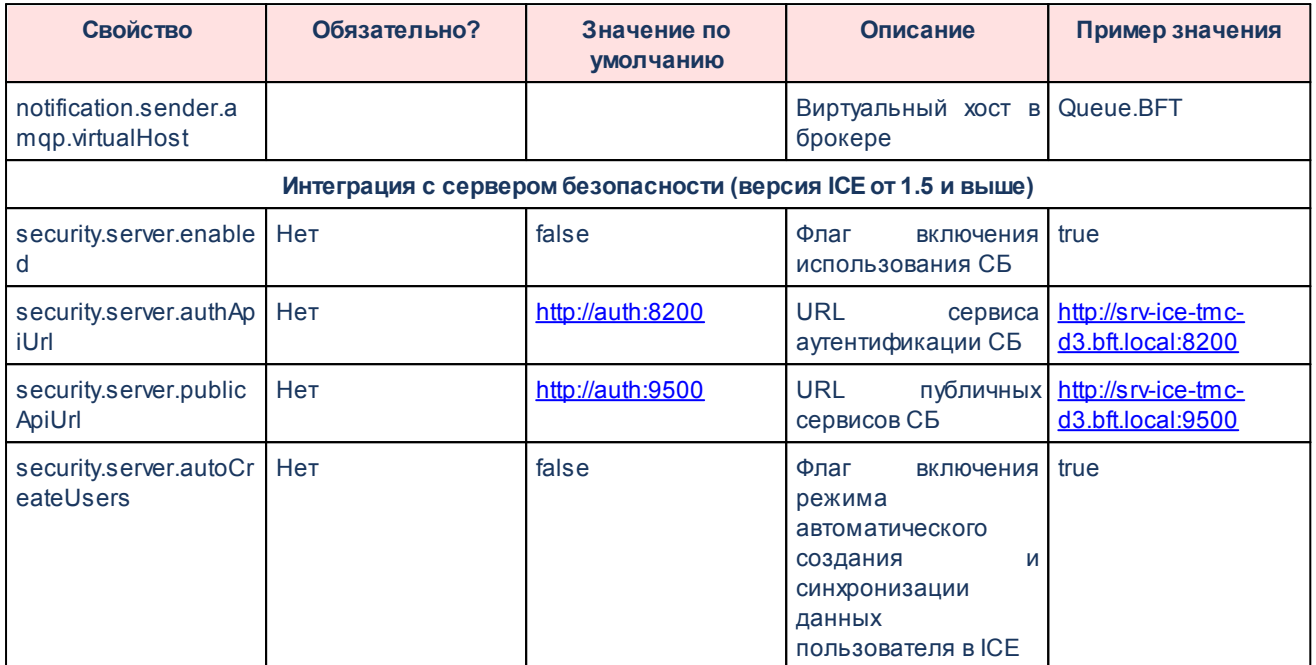

## **НАШИ КОНТАКТЫ**

**Звоните: Пишите:**

(495) 784-70-00 bft@bftcom.com

**Будьте с нами online: Приезжайте:** www.bftcom.com **129085, г. Москва**,

ул. Годовикова, д. 9, стр. 17

## **Дружите с нами в социальных сетях:**

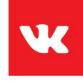

vk.com/bftcom

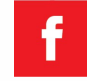

facebook.com/companybft

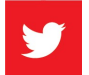

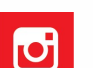

twitter.com/bftcom **instagram.com/bftcom**